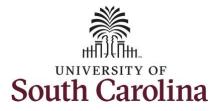

How to request holiday comp payout on a timesheet for a salary non-exempt employee:

This job aid outlines how a TL/ABS Approver can request holiday comp payout on behalf of an employee instead of adding the hours to their holiday comp balance. A TL/ABS approver has the ability to search for employees in their designated department(s) in the Time and Absence Workcenter to include approving, reporting, and viewing activities.

**Navigation:** Employee Self Service > My Workplace/My Homepage > Time and Absence Workcenter

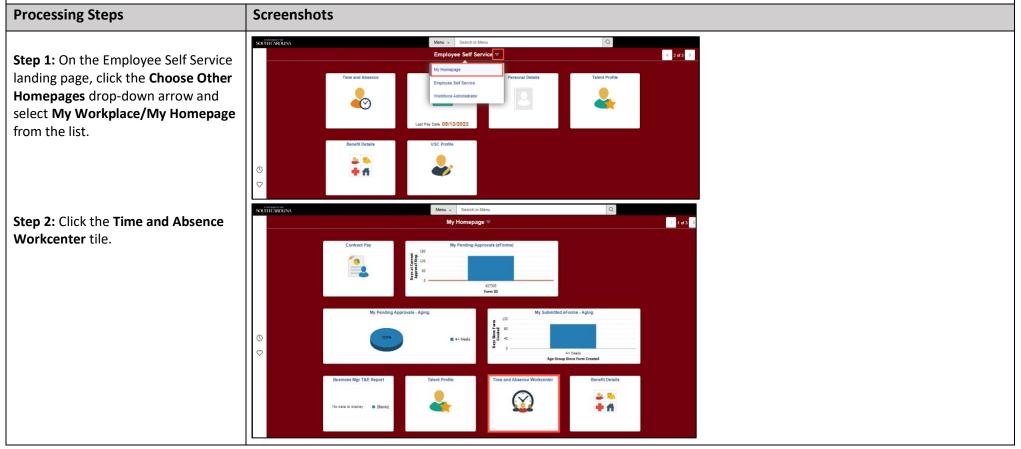

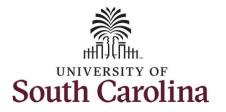

| Time and Absence Workcenter           |
|---------------------------------------|
| provides a central area to access the |
| most used time and absence related    |
| activities. It enables TL/ABS         |
| Approvers to access various pages     |
| and keep multiple windows open        |
| while doing their daily work.         |

The activities provided within the Time and Absence Workcenter include Approving, Reporting, viewing time and absence related transactions, queries and reports.

# Step 3: Click the Manage Time and Absence drop-down arrow.

| Manager Self Service         |     | Pending Appro                          | ovals        |
|------------------------------|-----|----------------------------------------|--------------|
| Scope                        | C 🗇 |                                        |              |
| <ul> <li>My Scope</li> </ul> |     |                                        |              |
|                              |     | All                                    | 2 rows       |
| My Work                      |     | Reported Time Quantity for Approval 22 |              |
| Exceptions                   |     | 04/25/2022 - 04/29/2022                |              |
|                              | ~   | Reported Time Quantity for Approval 37 |              |
| Approvals                    | ~   | 05/02/2022 - 05/06/2022                | 2 05/10/2022 |
| Reported Time                | 2   |                                        |              |
| Links                        |     |                                        |              |
| LIIKS                        |     |                                        |              |
| Approve Time and Absence     | ~   |                                        |              |
| Manage Time and Absence      | ~   |                                        |              |
| Absence Processing           | ~   |                                        |              |
| Queries                      |     |                                        |              |
| queries                      |     |                                        |              |
| Time and Labor               | ~   |                                        |              |
| Absence Management           | ~   |                                        |              |
| Reports/Processes            |     |                                        |              |
|                              |     |                                        |              |
|                              |     |                                        |              |

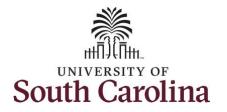

| Step 4: Click the Timesheet option                                                                                                    | < Manager Sett Service Timesheet (△ ♀ △ ♀ ∅)                                                                                                    |
|----------------------------------------------------------------------------------------------------|----------------------------------------------------------------------------------------------------|
| <ul> <li>Step 4: Click the Timesheet option from the list.</li> <li>Step 5: To enter time for a specific employee, begin by clicking the Filter button.</li> </ul> | C Maraged Sett Service     Scope         Scope   • My Scope      • My Scope         Enter Time   Use filters to change the search criteria or Gel Employees to apply the default Manager Search Options.   • My Work   Exceptions   • Approvals   • Links   Approvals   • Links   Approvals Time and Absence   Payable Time Detail   Leave and Compensationy Time   Weeky Time Catendar   Recuest Absence |
|                                                                                                    | Vev Absence Requests<br>Absence Balances<br>Cancel Absences                                                                                                    |

#### University of South Carolina UNIVERSITY OF South Carolina Request Holiday Comp Payout on a Timesheet on Behalf of Salary Non-Exempt

| Stan 6. In tind a specific amployee                            | Kanager Self Service                   |                      | Timesheet                                                  |            | <u>ଜୁଟୁ ମ</u> ା 🖉    |
|----------------------------------------------------------------|----------------------------------------|----------------------|------------------------------------------------------------|------------|----------------------|
| <b>Step 6:</b> To find a specific employee,                    | Scope C 🕲                              | Enter Time           |                                                            |            |                      |
| enter their USCID in the Employee ID                           | <ul> <li>My Scope</li> </ul>           |                      |                                                            |            |                      |
| field. As you begin entering the ID,                           | ← My Work                              |                      | Get Employees to apply the default Manager Search Options. |            |                      |
| employee names populate below.                                 |                                        | Get Employees Filter | Cancel Filters Done                                        | 1          |                      |
|                                                                | Exceptions                             |                      | Employee ID X729 Q                                         |            |                      |
| Step 7: Click Done to move on to the                           | Approvals                              |                      | Empl ID Display Name                                       |            |                      |
|                                                                | Reported Time 2                        |                      | Empl Record X7290                                          |            |                      |
| Enter Time page.                                               | ✓ Links                                |                      | Last Name                                                  |            |                      |
|                                                                | Approve Time and Absence               |                      |                                                            |            |                      |
|                                                                | Manage Time and Absence                |                      | First Name Q                                               |            |                      |
|                                                                | Timesheet                              |                      | Department Q                                               |            |                      |
|                                                                | Payable Time Summary                   | D                    | Supervisor ID Q                                            |            |                      |
|                                                                | Payable Time Detail                    |                      |                                                            |            |                      |
|                                                                | Leave and Compensatory Time            |                      | Reports To Position<br>Number                              |            |                      |
|                                                                | Weekly Time Calendar                   |                      |                                                            |            |                      |
|                                                                | Request Absence                        |                      | Reset                                                      |            |                      |
|                                                                | View Absence Requests                  |                      |                                                            |            |                      |
|                                                                | Absence Balances                       |                      |                                                            |            |                      |
|                                                                | Cancel Absences                        |                      |                                                            |            |                      |
| Step 8: Click the Employee<br>Name/Tile line to view the Enter | < Manager Self Service<br>Scope C (2)  | Enter Time           | Timesheet                                                  |            | ଇଦ୍ଦ୍ <b>:</b> ଡ     |
|                                                                | <ul> <li>My Scope</li> </ul>           | Select Employee      |                                                            |            | 1 row                |
|                                                                |                                        |                      |                                                            |            | [↑↓]                 |
| Time page.                                                     | - My Work                              | Ŧ                    |                                                            |            | 14                   |
| Time page.                                                     | ← My Work                              |                      | oyee ID - Employee Record - Deptid - Status                | Exceptions | Hours to be Approved |
| Time page.                                                     | Exceptions                             | Name/Title/Emplo     |                                                            | Exceptions |                      |
| Time page.                                                     | Exceptions  Approvals                  | Name/Title/Emplo     | istant                                                     | Exceptions |                      |
| Time page.                                                     | Exceptions  Approvals Reported Time  2 | Name/Title/Emplo     | istant                                                     | Exceptions |                      |
| Time page.                                                     | Exceptions  Approvals                  | Name/Title/Emplo     | istant                                                     | Exceptions |                      |
| Time page.                                                     | Exceptions  Approvals Reported Time  2 | Name/Title/Emplo     | istant                                                     | Exceptions |                      |
| Time page.                                                     | Exceptions  Approvals Reported Time  2 | Name/Title/Emplo     | istant                                                     | Exceptions |                      |
| Time page.                                                     | Exceptions  Approvals Reported Time  2 | Name/Title/Emplo     | istant                                                     | Exceptions |                      |
| Time page.                                                     | Exceptions  Approvals Reported Time  2 | Name/Title/Emplo     | istant                                                     | Exceptions |                      |

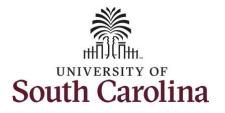

In this example, the employee worked the holiday and requested to receive a payout for the hours worked. As the TL/ABS Approver, you can enter time on behalf of employees in your area.

**Step 9:** Be sure to select the correct timesheet for the work week. Use the **Arrows** to navigate to the appropriate timesheet.

Notice the holiday is highlight in yellow and under the View Legend link the holiday date and name is spelled out in bold.

**Note**: If an Absence has been requested, it will appear on the timesheet as a view only row and is not editable on the timesheet. To add another Time Reporting Code row, scroll to the right and click the plus + button.

**Step 10:** Begin by selecting the appropriate **Time Reporting Code** (TRC). Click the **Time Reporting Code** drop-down arrow. You can only have one TRC per line.

Step 11: Select REGHR – Regular Hours.

|                                                                                                    |                             | ľ                           | Weekly Perio                | July 2022<br>od - PS Delivered<br>Reported 0 Hours | •                           |                             | Save fo                     | or Later Submit |
|----------------------------------------------------------------------------------------------------|-----------------------------|-----------------------------|-----------------------------|----------------------------------------------------|-----------------------------|-----------------------------|-----------------------------|-----------------|
| /lew Legend<br>foliday(s): 07/04/2022 - Independence Day                                                                                                    |                             |                             |                             |                                                    |                             |                             | Saven                       | Submit          |
| *Time Reporting Code                                                                                                    | 3-Sunday                    | 4-Monday                    | 5-Tuesday                   | 6-Wednesday                                        | 7-Thursday                  | 8-Friday                    | 9-Saturday                  | Comp Time       |
|                                                                                                    | Scheduled OFF<br>Reported 0 | Scheduled 7.5<br>Reported 0 | Scheduled 7.5<br>Reported 0 | Scheduled 7.5<br>Reported 0                        | Scheduled 7.5<br>Reported 0 | Scheduled 7.5<br>Reported 0 | Scheduled OFF<br>Reported 0 |                 |
| CMPFM - Compensatory - FMLA<br>XMPML - Compensatory - Miltary<br>XMPT - Compensatory - WC<br>CTK - Holiday Compensatory - FMLA<br>CTK - Holiday Compensatory - FMLA<br>CTKM - Holiday Compensatory - WC<br>4CHR - Ropiday Compensatory - WC |                             |                             |                             |                                                    |                             |                             |                             |                 |

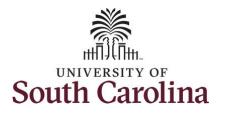

| tep 12: On this first line, click in the me Entry field and enter hours orked for each day that is not a poliday. | 15300[Administrative Assista | nt                                       | 4                                       | 3 July - 9 J<br>Weekly Period<br>Scheduled 37.50   R                                    | - PS Delivered                                                                                 |                               |                               | Save fr                                   | or Later Submit  |     |     |
|----------------------------------------------------------------------------------------------------|------------------------------|------------------------------------------|-----------------------------------------|-----------------------------------------------------------------------------------------|------------------------------------------------------------------------------------------------|-------------------------------|-------------------------------|-------------------------------------------|------------------|-----|-----|
|                                                                                                    | orting Code                  | 3-Sunday                                 | 4-Monday                                | 5-Tuesday                                                                               | 6-Wednesday                                                                                    | 7-Thursday                    | 8-Friday                      | 9-Saturday                                | Comp Time        |     |     |
|                                                                                                    |                              | Scheduled OFF<br>Reported 0              | Scheduled 7.5<br>Reported 0             | Scheduled 7.5<br>Reported 7.5                                                           | Scheduled 7.5<br>Reported 7.5                                                                  | Scheduled 7.5<br>Reported 7.5 | Scheduled 7.5<br>Reported 7.5 | Scheduled OFF<br>Reported 0               |                  |     |     |
|                                                                                                    | ~                            |                                          |                                         | 7.5                                                                                     | 0 7.50                                                                                         | 7.50                          | 7.5                           | 0                                         |                  | ۹ + | -   |
|                                                                                                    | Comments                     | $\bigcirc$                               | $\bigcirc$                              | $\bigcirc$                                                                              | $\bigcirc$                                                                                     | $\bigcirc$                    | $\bigcirc$                    | $\bigcirc$                                |                  |     |     |
| t <b>ep 13:</b> To enter the hours worked<br>In the holiday, click the <b>Plus (+)</b>                            | 15300 Administrative Assista | ant                                      |                                         | i 3 July - 9 .<br>Weekly Period                                                         | July 2022                                                                                      |                               |                               |                                           |                  |     |     |
|                                                                                                    | Independence Day             | ant<br>3.Sunday                          | 4-Monday                                |                                                                                         | - PS Delivered                                                                                 | 7-Thursday                    | 8-Friday                      | 9-Saturday                                | for Later Submit |     |     |
| the holiday, click the Plus (+)                                                                                   |                              | 3- Sunday<br>Scheduled OFF               | 4-Monday<br>Scheduled 7.5               | Weekly Period<br>Scheduled 37.50 f<br>5-Tuesday<br>Scheduled 7.5                        | PS Delivered Reported 0 Hours     6-Wednesday  Scheduled 7.5                                   | Scheduled 7.5                 | Scheduled 7.5                 | 9-Saturday                                |                  |     |     |
| the holiday, click the Plus (+)                                                                                   | Independence Day             | 3-Sunday                                 | 4-Monday                                | Weekly Period<br>Scheduled 37.50   f<br>5-Tuesday                                       | I - PS Delivered<br>Reported 0 Hours<br>6-Wednesday                                            | Scheduled 7.5<br>Reported 7.5 | Scheduled 7.5<br>Reported 7.5 | 9-Saturday                                |                  | Q   | + - |
| the holiday, click the Plus (+)                                                                                   | Independence Day             | 3- Sunday<br>Scheduled OFF               | 4-Monday<br>Scheduled 7.5               | Weekly Period<br>Scheduled 37.50   f<br>5-Tuesday                                       | I - PS Delivered<br>Reported 0 Hours<br>6-Wednesday                                            | Scheduled 7.5<br>Reported 7.5 | Scheduled 7.5<br>Reported 7.5 | 9-Saturday<br>Scheduled OFF<br>Reported 0 |                  | ٩   | + - |
| the holiday, click the <b>Plus (+)</b>                                                                            | Independence Day             | 3- Sunday<br>Scheduled OFF<br>Reported 0 | 4-Monday<br>Scheduled 7.5<br>Reported 0 | Weekly Period<br>Scheduled 37.50 f<br>5-Tuesday<br>Scheduled 7.5<br>Reported 7.5<br>7.1 | I - PS Delivered<br>Reported 0 Hours<br>6-Wednesday<br>Scheduled 7.6<br>Reported 7.5<br>50 7.5 | Scheduled 7.5<br>Reported 7.5 | Scheduled 7.5<br>Reported 7.5 | 9-Saturday<br>Scheduled OFF<br>Reported 0 |                  | ٩   | + – |
| the holiday, click the Plus (+)                                                                                   | Independence Day             | 3- Sunday<br>Scheduled OFF<br>Reported 0 | 4-Monday<br>Scheduled 7.5<br>Reported 0 | Weekly Period<br>Scheduled 37.50 f<br>5-Tuesday<br>Scheduled 7.5<br>Reported 7.5<br>7.1 | I - PS Delivered<br>Reported 0 Hours<br>6-Wednesday<br>Scheduled 7.6<br>Reported 7.5<br>50 7.5 | Scheduled 7.5<br>Reported 7.5 | Scheduled 7.5<br>Reported 7.5 | 9-Saturday<br>Scheduled OFF<br>Reported 0 |                  | ٩   | + – |

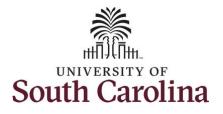

| Step 14: Click the Time Reporting Code drop-down arrow.                                                               | Empl Rec: 0 FTE Active 115300 Administrative Assiste                                                                                                    | int                         | 4                           | <mark>3 July - 9 J</mark><br>Weekly Period<br>Scheduled 37.50   R                        | - PS Delivered                                                                    | •                                          |                                           |                                           |                  |
|----------------------------------------------------------------------------------------------------|----------------------------------------------------------------------------------------------------|-----------------------------|-----------------------------|------------------------------------------------------------------------------------------|-----------------------------------------------------------------------------------|--------------------------------------------|-------------------------------------------|-------------------------------------------|------------------|
| Step 15: Select DECUD Degular                                                                                         | View Legend<br>Holiday(s): 07/04/2022 - Independence Day                                                                                                    |                             |                             |                                                                                          |                                                                                   |                                            |                                           | Save                                      | for Later Submit |
| Step 15: Select REGHR – Regular<br>Hours.                                                                             | *Time Reporting Code                                                                                                    | 3-Sunday                    | 4-Monday                    | 5-Tuesday                                                                                | 6-Wednesday                                                                       | 7-Thursday                                 | 8-Friday                                  | 9-Saturday                                | Comp Time        |
|                                                                                                    |                                                                                                    | Scheduled OFF<br>Reported 0 | Scheduled 7.5<br>Reported 0 | Scheduled 7.5<br>Reported 7.5                                                            | Scheduled 7.5<br>Reported 7.5                                                     | Scheduled 7.5<br>Reported 7.5              | Scheduled 7.5<br>Reported 7.5             | Scheduled OFF<br>Reported 0               |                  |
|                                                                                                    | REGHR - Regular Hours                                                                                                    |                             |                             | 7.5                                                                                      | 0 7.                                                                              | 50 7                                       | 50 7                                      | 7.50                                      |                  |
|                                                                                                    | CMPFM - Compensatory - FMLA<br>CMPML - Compensatory - Military<br>CMPTT - Compensatory Time Taken<br>CMPC - Compensatory - WC<br>HCTK - Holday Compensatory - FMLA         | $\bigcirc$                  |                             | P                                                                                        | $\bigcirc$                                                                        | $\bigcirc$                                 | $\bigcirc$                                | $\bigcirc$                                | _] [             |
|                                                                                                    | HCTKM - Holiday Compensatory - Militar<br>HCTKM - Holiday Compensatory - WC<br>REGHR - Regular Hours                                                                       |                             |                             |                                                                                          |                                                                                   |                                            |                                           |                                           |                  |
| the Time Entry field and only enter                                                                                   | HOTKW-Holiday Comensatory - WC<br>REGHR - Regular Hours                                                                                                    | ant                         |                             | 3 July - 9 J<br>Weekly Period<br>Scheduled 37.50 R                                       | - PS Delivered                                                                    | ,                                          |                                           | Save 1                                    | or Later Submit  |
| the Time Entry field and only enter                                                                                   | HCTKW - Holiday Comensator - WC<br>REGHR - Regular Hours                                                                                                    | ant<br>3-Sunday             | 4<br>4-Monday               | Weekly Period                                                                            | - PS Delivered                                                                    | ,<br>7-Thursday                            | 8-Friday                                  | Save f<br>9-Saturday                      | or Later Submit  |
| he Time Entry field and only enter                                                                                    | HCTKW-Holiday Comensator - WC<br>REGHR - Regular Hours<br>Empl Rec: 0[FTE]Active]115300]Administrative Assists<br>View Legend<br>Holiday(s): 07/04/2022 - Independence Day |                             |                             | Weekly Period<br>Scheduled 37.50 R                                                       | - PS Delivered<br>eported 0 Hours                                                 |                                            | 8-Friday<br>Scheduled 7.6<br>Reported 7.5 |                                           |                  |
| he Time Entry field and only enter                                                                                    | HCTKW-Holiday Comensator - WC<br>REGHR - Regular Hours<br>Empl Rec: 0[FTE]Active]115300]Administrative Assists<br>View Legend<br>Holiday(s): 07/04/2022 - Independence Day | 3-Sunday                    | 4-Monday<br>Scheduled 7.5   | Weekly Period<br>Scheduled 37.50 R<br>5-Tuesday                                          | - PS Delivered<br>eported 0 Hours<br>6-Wednesday<br>Scheduled 7.5<br>Reported 7.5 | 7-Thursday<br>Schedule 7.5<br>Reported 7.6 | Scheduled 7.5<br>Reported 7.5             | 9-Saturday                                |                  |
| <b>Step 16:</b> On the second line, click in the <b>Time Entry</b> field and only enter hours worked for the holiday. | HCTKW-Holiday Comensator - WC<br>REGIR - Regular Hours                                                                                                    | 3-Sunday                    | 4-Monday<br>Scheduled 7.5   | Weekly Period<br>Scheduled 37.50 R<br>5-Tuesday<br>Scheduled 7.5<br>Reported 7.5<br>7.50 | - PS Delivered<br>eported 0 Hours<br>6-Wednesday<br>Scheduled 7.5<br>Reported 7.5 | 7-Thursday<br>Schedule 7.5<br>Reported 7.6 | Scheduled 7.5<br>Reported 7.5             | 9-Saturday<br>Scheduled OFF<br>Reported 0 |                  |

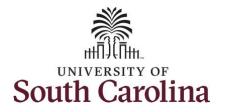

| <b>Step 17:</b> To request a payout for the hours worked on the holiday, click the <b>Look up Comp</b> button.        | 15300 Administrative Assistan<br>Independence Day           | ıt                          | 4                                                                | 3 July - 9 Ju<br>Weekly Period - 1<br>Scheduled 37.50   Rej | S Delivered                   |                               |                               | Save fo                     | or Later Submit  | 1        |            |   |
|----------------------------------------------------------------------------------------------------|-------------------------------------------------------------|-----------------------------|------------------------------------------------------------------|-------------------------------------------------------------|-------------------------------|-------------------------------|-------------------------------|-----------------------------|------------------|----------|------------|---|
|                                                                                                    | orting Code                                                 | 3-Sunday                    | 4-Monday                                                         | 5-Tuesday                                                   | 6-Wednesday                   | 7-Thursday                    | 8-Friday                      | 9-Saturday                  | Comp Time        |          |            |   |
|                                                                                                    |                                                             | Scheduled OFF<br>Reported 0 | Scheduled 7.5<br>Reported 7.5                                    | Scheduled 7.5<br>Reported 7.5                               | Scheduled 7.5<br>Reported 7.5 | Scheduled 7.5<br>Reported 7.5 | Scheduled 7.5<br>Reported 7.5 | Scheduled OFF<br>Reported 0 |                  |          |            |   |
|                                                                                                    | ~                                                           |                             |                                                                  | 7.50                                                        | 7.50                          | 7.50                          | 7.50                          |                             |                  | Q        | +          | _ |
|                                                                                                    | ~                                                           |                             | 7.5                                                              | 0                                                           |                               |                               |                               |                             |                  | ٩        | +          | _ |
|                                                                                                    | Comments                                                    | Q                           | $\bigcirc$                                                       | Q                                                           | $\bigcirc$                    | $\bigcirc$                    | $\bigcirc$                    | Q                           |                  |          |            |   |
| <b>Step 18:</b> Click to select the <b>Holiday</b>                                                                    | < Time                                                      | Car                         | ncel                                                             |                                                             | Looku                         | p                             |                               |                             | ŵ                | ٩        | ♪:         | Ø |
| <b>Step 18:</b> Click to select the <b>Holiday</b><br><b>Norked Hours Payout (HOLPAYOUT)</b><br>Option from the list. | < Time<br>15300/Administrative Assistant<br>ndependence Day | See<br>C                    | Search Criteria<br>Search Results                                |                                                             | cription $\Diamond$           | p                             |                               |                             | 2 rows<br>Submit | Q        | ¢ :        | 0 |
| Vorked Hours Payout (HOLPAYOUT)                                                                                       | 15300/Administrative Assistant                              | Sea<br>C<br>3-Sunday        | arch for: Comp Time<br>Search Criteria<br>Search Results<br>Ⅲ ∷≡ | Cor                                                         |                               | p                             |                               |                             | -                | <u>م</u> | <b>∆ :</b> | 0 |

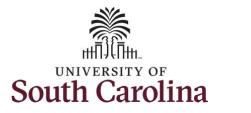

| lotice that <b>HOLPAYOUT</b> is now opulated in the Comp Time field. | 15300 Administrative Assista | nt                          | 4                             | 3 July - 9 Ju                         | ıly 2022 🕨                    |                               |                               |                             |                  |   |   |   |
|----------------------------------------------------------------------|------------------------------|-----------------------------|-------------------------------|---------------------------------------|-------------------------------|-------------------------------|-------------------------------|-----------------------------|------------------|---|---|---|
| his prompts the system to payout<br>ne time worked on the holiday.   |                              |                             |                               | Weekly Period -<br>Scheduled 37.50 Re |                               |                               |                               | Save                        | for Later Submit |   |   |   |
|                                                                      | Independence Day             | 3-Sunday                    | 4-Monday                      | 5-Tuesday                             | 6-Wednesday                   | 7-Thursday                    | 8-Friday                      | 9-Saturday                  | Comp Time        |   |   |   |
|                                                                      |                              | Scheduled OFF<br>Reported 0 | Scheduled 7.5<br>Reported 7.5 | Scheduled 7.5<br>Reported 7.5         | Scheduled 7.5<br>Reported 7.5 | Scheduled 7.5<br>Reported 7.5 | Scheduled 7.5<br>Reported 7.5 | Scheduled OFF<br>Reported 0 |                  |   |   |   |
|                                                                      | ~                            |                             |                               | 7.50                                  | 7.50                          | 7.50                          | 7.50                          | )                           | -<br>-           | Q | + | - |
|                                                                      | ~                            |                             | 7.50                          |                                       |                               |                               |                               |                             | HOLPAYOUT        | ۹ | + | - |
|                                                                      | Comments                     | Q                           | Q                             | $\bigcirc$                            | Q                             | Ø                             |                               | Ø                           |                  |   |   |   |
|                                                                      |                              |                             |                               |                                       |                               |                               |                               |                             |                  |   |   |   |
|                                                                      |                              |                             |                               |                                       |                               |                               |                               |                             |                  |   |   |   |
|                                                                      |                              |                             |                               |                                       |                               |                               |                               |                             |                  |   |   |   |
|                                                                      |                              |                             |                               |                                       |                               |                               |                               |                             |                  |   |   |   |

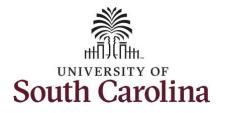

| <b>Step 19:</b> The timesheet is complete.<br>Click the <b>Submit</b> button to submit the<br>timesheet for approval.                                                                   | 15300 Administrative Assista                   | nt                          | ¢                             | 3 July - 9 Ju<br>Weekly Period - 1<br>Scheduled 37.50   Rej | PS Delivered                                                     |                                                                            |                               | Save 1                      | for Later Submit       |   |   |   |
|----------------------------------------------------------------------------------------------------|------------------------------------------------|-----------------------------|-------------------------------|-------------------------------------------------------------|------------------------------------------------------------------|----------------------------------------------------------------------------|-------------------------------|-----------------------------|------------------------|---|---|---|
|                                                                                                    | ndependence Day                                | 3-Sunday                    | 4-Monday                      | 5-Tuesday                                                   | 6-Wednesday                                                      | 7-Thursday                                                                 | 8-Friday                      | 9-Saturday                  | Comp Time              |   |   |   |
|                                                                                                    |                                                | Scheduled OFF<br>Reported 0 | Scheduled 7.5<br>Reported 7.5 | Scheduled 7.5<br>Reported 7.5                               | Scheduled 7.5<br>Reported 7.5                                    | Scheduled 7.5<br>Reported 7.5                                              | Scheduled 7.5<br>Reported 7.5 | Scheduled OFF<br>Reported 0 |                        |   |   |   |
|                                                                                                    | ~                                              |                             |                               | 7.50                                                        | 7.50                                                             | 7.50                                                                       | 7.50                          |                             |                        | ٩ | ÷ | - |
|                                                                                                    | ~                                              |                             | 7.50                          |                                                             |                                                                  |                                                                            |                               |                             | HOLPAYOUT              | ٩ | ÷ | - |
|                                                                                                    | Comments                                       | Q                           |                               | 0                                                           | Q                                                                | 0                                                                          | 0                             | 0                           |                        |   |   |   |
| <b>Step 20:</b> When you enter time on a holiday, a warning message will appear informing you that the reported date is a holiday. Click the <b>OK</b> button to save the reported time | 15300/Administrative Assis<br>Independence Day | tant<br>3-Sunday            | 4-Monday                      |                                                             | July 2022<br>d - PS Delivered<br>Reported 0 Hours<br>6-Wednesday | ▶<br>7-Thursday                                                            | 8-Friday                      | 9-Saturday                  | Save for Later Submit  |   |   |   |
| and return to the timesheet.                                                                                                    |                                                | Scheduled OFF               | Scheduled 7.5                 | Scheduled 7.5                                               | Scheduled 7.5                                                    | Scheduled 7.5                                                              | Scheduled 7.5                 | Scheduled OFF               |                        |   |   |   |
|                                                                                                    | <b>v</b>                                       | Reported 0                  | Reported 7.5                  | Reported 7.5                                                | Reported 7.5<br>Warning 2022-07-                                 | Reported 7.5<br>-04 is scheduled as a holic<br>to Timesheet page. Press of | Reported 7.5                  | Reported 0                  | ge your Reported Time. | م |   |   |
|                                                                                                    | Comments                                       |                             |                               |                                                             |                                                                  | Cancer                                                                     |                               |                             |                        |   |   |   |
|                                                                                                    |                                                |                             |                               |                                                             |                                                                  |                                                                            |                               |                             |                        |   |   |   |

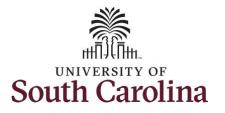

Once the timesheet has been submitted correctly, you will see a message across the top of the screen saying that the timesheet has been submitted successfully. Also, an email is generated that will automatically be sent to you and your supervisor's inbox.

When a timesheet is entered by a TL/ABS Approver on behalf of an employee, additional approval is not required as indicated by the white check in the green circle.

When submitted, the summary at the top of the page will show the **Scheduled** total and **Reported** total for the week in view.

|                         |        |                                                           | Timesheet is                | s Submitted for the p         | eriod 2022-07-03 - 2022          | 2-07-09                       |                               |                               |                             |          |
|-------------------------|--------|-----------------------------------------------------------|-----------------------------|-------------------------------|----------------------------------|-------------------------------|-------------------------------|-------------------------------|-----------------------------|----------|
| - My Work               |        | Administrative Coordinator I<br>Return to Select Employee |                             |                               |                                  |                               |                               |                               | & Previo                    | IS Next  |
| Exceptions              | ~      |                                                           |                             | 4                             | 3 July - 9 Ju<br>Weekly Period - |                               | •                             |                               |                             |          |
| Approvals               | ~      |                                                           |                             | Scheduled 3                   | 7.50   Reported 37.5             |                               | ime 0.00                      |                               |                             |          |
| Reported Time           | 2      | View Legend<br>Holiday(s): 07/04/2022 - Independence Day  |                             |                               |                                  |                               |                               |                               | Save for La                 | er Submi |
| ▼ Links                 |        | *Time Reporting Code                                      | 3-Sunday                    | 4-Monday                      | 5-Tuesday                        | 6-Wednesday                   | 7-Thursday                    | 8-Friday                      | 9-Saturday                  | Comp Tir |
| Approve Time and Absen  | ce 🗸   |                                                           |                             |                               |                                  |                               |                               |                               |                             |          |
| Manage Time and Absence | :e 🗸   |                                                           | Scheduled OFF<br>Reported 0 | Scheduled 7.5<br>Reported 7.5 | Scheduled 7.5<br>Reported 7.5    | Scheduled 7.5<br>Reported 7.5 | Scheduled 7.5<br>Reported 7.5 | Scheduled 7.5<br>Reported 7.5 | Scheduled OFF<br>Reported 0 |          |
| Timesheet               |        |                                                           |                             |                               | 0                                |                               |                               |                               |                             |          |
| Payable Time Summary    |        | REGHR - Regular Hours 🗸                                   |                             | 7.50                          |                                  |                               |                               |                               |                             | HOLPAYOU |
| Payable Time Detail     |        | REGHR - Regular Hours                                     |                             | ][                            | 7.50                             | 7.50                          | 7.50                          | 7.50                          |                             |          |
| Leave and Compensator   | y Time | Comments                                                  | Q                           | I                             | 0                                | Ø                             | 0                             | Q                             | 0                           |          |
| Weekly Time Calendar    |        |                                                           |                             |                               |                                  |                               |                               |                               |                             |          |
| Request Absence         |        |                                                           |                             |                               |                                  |                               |                               |                               |                             |          |
| View Absence Requests   |        |                                                           |                             |                               |                                  |                               |                               |                               |                             |          |
| Absence Balances        |        |                                                           |                             |                               |                                  |                               |                               |                               |                             |          |
| Cancel Absences         |        |                                                           |                             |                               |                                  |                               |                               |                               |                             |          |
| Absence Processing      | ~      |                                                           | 3                           |                               |                                  |                               |                               |                               |                             |          |
| - Queries               |        |                                                           | ~                           |                               |                                  |                               |                               |                               |                             |          |

11

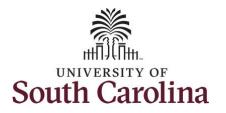

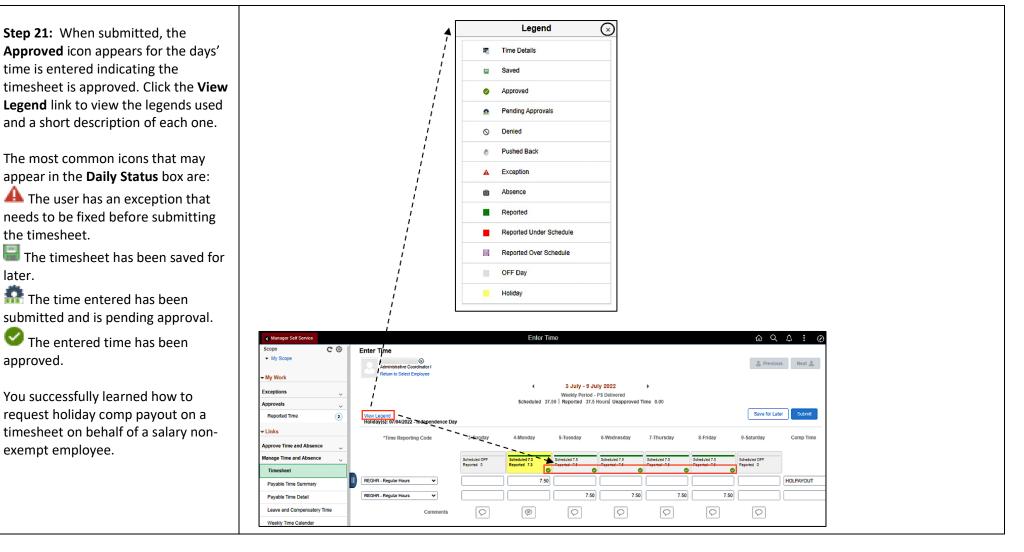